## **brother**

# *2730* Installationsanvisningar för programvaran **Svenska**

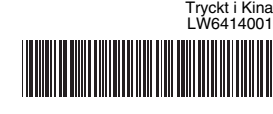

#### **Försiktighetsåtgärder med cd-skiva.**

- Repa inte cd-skivan.
- Utsätt inte cd-skivan för extremt höga eller låga temperaturer.
- Lägg inte tunga föremål på cd-skivan och använd inte våld på cd-skivan. • Programvaran på cd-skivan är endast avsedd för användning med den
- köpta enheten.
- Den kan installeras på flera datorer för användning på kontor osv.

### **Systemkrav**

#### **Funktioner** Inledning

Kontrollera att datorns systemkonfiguration uppfyller följande krav före installation.

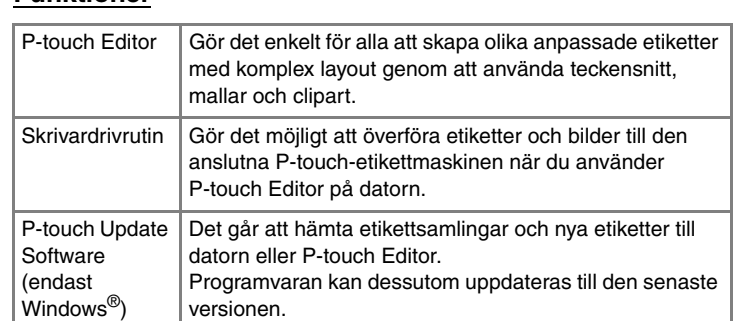

Läs licensavtalet noggrant. Om du godkänner villkoren i licensavtalet,  $\overline{\mathbf{3}}$ klicka på [Ja] för att fortsätta installationen.

När du anvisas att göra det ansluter du skrivaren till datorn med 15 När du anvisas au gora au anviaren.<br>15 USB-kabeln och sätter sedan på skrivaren.

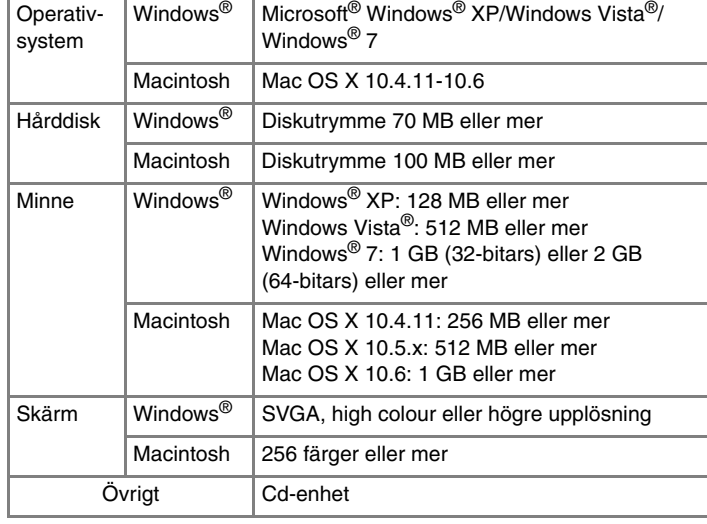

- När skrivaren har hittats installeras drivrutinen automatiskt.  $|6|$
- När du anvisas att registrera skrivaren online väljer du  $\vert 7 \vert$ registreringsmetod och klickar på [Nästa]. Om du har valt att registrera produkten online öppnas din standardwebbläsare i ett nytt fönster. Följ instruktionerna för att registrera skrivaren.
- Klicka på [Avsluta]. Programvaruinstallationen är nu avslutad. Starta om datorn om du anvisas att göra det.
- Starta programvaran. Klicka på [Start] [Alla program] Starta programvaran. Klicka på jolary - [Alia programi]<br>[Brother P-touch] - [P-touch Editor 5.0] för att starta P-touch Editor 5.0.

## **Installera P-touch Editor och skrivardrivrutin**

Rutinen för att installera programvaran beror på datorns operativsystem. Installationsrutinen kan ändras utan föregående meddelande. Skrivarnamnen på följande skärmar kan skilja sig från namnet på skrivaren du har köpt.

Du kan ange vilka funktioner som ska installeras. Rekommenderas för avancerade användare.

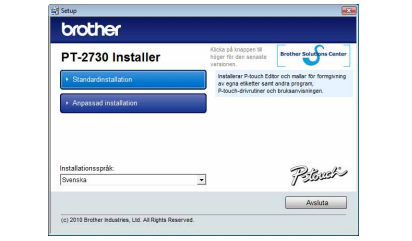

Skärmbilden och installerat innehåll kan variera med språket.

- Följ instruktionerna på skärmen.
- Välj de Microsoft® Office-program du vill använda med **4** van de microsoft Chico pregram (Nästa). (Tilläggsfunktionen gör det möjligt att skapa etiketter direkt i Microsoft® Office-program.)

Följ instruktionerna på skärmen.

Välj "Brother PT-XXXX" och klicka på [Arkiv] - [Ta bort]. X**För Windows Vista®/Windows® 7** Välj "Brother PT-XXXX", högerklicka på ikonen och klicka sedan på<br>[Ta bort] (Windows Vista<sup>®</sup>)/[Ta bort enhet] (Windows<sup>®</sup> 7).

- **Anslut inte skrivaren till datorn förrän du anvisas att göra det.** • Installationsrutinen beror på datorns operativsystem. Windows Vista® visas som ett exempel.
- Starta datorn och sätt in cd-skivan i cd-läsaren.
- Välj önskat språk och klicka på den installationstyp du föredrar.  $|2|$ **Standard:**
	- Alla funktioner (P-touch Editor, skrivardrivrutinen och P-touch Update Software) installeras (standard). **Anpassad:**

Microsoft, Windows Vista, Windows Server och Windows är registrerade varumärken som tillhör Microsoft Corporation i USA och andra länder.

Apple, Macintosh och Mac OS är varumärken som tillhör Apple Inc. och är registrerade i USA och andra länder.

Namnen på annan programvara eller produkter som används i dokumentet är varumärken eller registrerade varumärken som tillhör respektive företag som utvecklade dem.

Alla företag vars programnamn nämns i bruksanvisningen har ett licensavtal för programvaran som är specifikt för de program som ägs av respektive företag.

Alla varumärkesnamn och produktnamn som finns i Brother-produkterna, relaterade dokument och andra material är varumärken eller registrerade varumärken som tillhör respektive

företag.

Avinstallationsrutinen för P-touch Editor beror på vilket operativsystem som används.

Läs "PT-XXXX" som din skrivares namn i följande steg.

### **Avinstallera P-touch Editor/P-touch Update Software**

## X**För Windows® XP**

Från [Kontrollpanelen] går du till [Lägg till eller ta bort program]. Dialogrutan [Lägg till eller ta bort program] öppnas. X**För Windows Vista®/Windows® 7** Från [Kontrollpanelen], gå till [Program] och öppna [Program och funktioner].

Dialogrutan [Avinstallera eller ändra ett program] öppnas. Välj "Brother P-touch Editor 5.0" och klicka på [Ta bort (XP)/

- Avinstallera (Windows Vista®/Windows® 7)].
- Klicka på [OK].  $|3|$
- Avinstallationen startar. När programvaran har tagits bort från din dator visas dialogrutan [Underhåll färdigt].
- Stäng dialogrutan [Lägg till eller ta bort program (XP)/Program och<br>funktioner (Windows Vista<sup>®</sup>/Windows<sup>®</sup> 7)].  $\boxed{4}$ P-touch Editor/P-touch Update Software har avinstallerats.

## **Avinstallera skrivardrivrutinen**

Stäng av skrivaren.

# X**För Windows® XP**

Klicka på Start-knappen, gå till fönstret [Skrivare och fax]. X**För Windows Vista®**

Från [Kontrollpanelen] går du till [Maskinvara och ljud] och öppnar [Skrivare]. X**För Windows® 7**

Klicka **och gå till [Enheter och skrivare]**.

För mer information, se Windows<sup>®</sup> hjälpfunktion.

#### X**För Mac OS X 10.4.11**  $|2|$

#### X**För Windows® XP**

X**För Mac OS X 10.4.11**  $|3|$ 

- Välj "PT-XXXX" och klicka på  $\bigcirc$
- X**För Mac OS X 10.5.x-10.6** Välj "Brother PT-XXXX" och klicka på -.
- **Stäng fönstret [Printer List] (Skrivarlista)/[Print & Fax]**   $\overline{\mathbf{4}}$ **(Skrivare och fax).** Skrivardrivrutinen har avinstallerats.

#### X**För Windows® XP**  $\boxed{4}$ Gå till [Arkiv] - [Serveregenskaper].

- X**För Windows Vista®**
- Högerklicka och välj [Kör som administratör] [Serveregenskaper...]
- i fönstret [Skrivare]. Om dialogrutan som bekräftar auktoriseringen visas klickar du på [Fortsätt]. Om dialogrutan [Kontroll av användarkonto] öppnas anger du lösenordet och klickar på [OK].

Kontrollera om filer sparats i mappen "P-touch Editor 5.0" innan du tar bort den

### X**För Windows® 7**

Välj [Fax] eller [Microsoft XPS Document Writer] i fönstret [Enheter och skrivare], och klicka sedan på [Egenskaper för skrivarserver] som visas i menyraden.

# X**För Windows® XP**

Klicka på fliken [Drivrutiner] och välj "Brother PT-XXXX". Klicka sedan på [Ta bort].

#### X**För Windows Vista®**

Klicka på fliken [Drivrutiner] och välj "Brother PT-XXXX". Klicka sedan på [Ta bort...].

### X**För Windows® 7**

Klicka på fliken [Drivrutiner] och klicka sedan på [Ändra drivrutinsinställningar].

(Om ett meddelande om Kontroll av användarkonto visas skriver du in lösenordet och klickar sedan på [OK].) Välj "Brother PT-XXXX" och klicka sedan på [Ta bort...].

#### X**För Windows® XP**  $6<sup>1</sup>$ Gå nu till steg 7.

- X**För Windows Vista®/Windows® 7** Välj [Ta bort drivrutinen och drivrutinspaketet] och klicka på [OK].
- Följ instruktionerna på skärmen. Stäng fönstret [Egenskaper för skrivarserver].
- Skrivardrivrutinen har avinstallerats.

## **Starta P-touch Editor Hjälp**

Anvisningar för att skapa etiketter med programmet visas i hjälpen. Skrivarnamnen på följande skärmar kan skilja sig från namnet på skrivaren du har köpt.

#### **Starta med Start-knappen**

Klicka på [Start] - [Alla program] - [Brother P-touch] -  $\mathbf{1}$ [P-touch Editor 5.0].

I dialogrutan [Ny/öppna], klicka på [Hjälp - Hur ska jag göra].

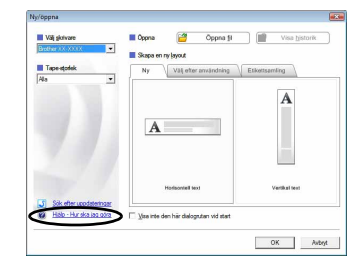

## För Windows

## **Installera P-touch Editor och skrivardrivrutin**

Rutinen för att installera programvaran beror på datorns operativsystem. Installationsrutinen kan ändras utan föregående meddelande. Läs "PT-XXXX" som din skrivares namn i följande steg. Skrivarnamnen på följande skärmar kan skilja sig från namnet på skrivaren du har köpt.

Nedan finns ett exempel med Mac OS X 10.5.7.

Starta Macintosh-datorn och sätt in cd-skivan i skivenheten. Dubbelklicka på ikonen "PT\_Series" (cd-skiva).

- Dubbelklicka på "Brother PT-XXXX Driver.pkg" i mappen "Mac OS X". Dubbelklicka på "Brotner Pithonom Britten i Timerett and Drivrutinens installationsprogram startar. Följ instruktionerna på skärmen.
- När installationen är avslutad och skärmen nedan visas klickar du på  $|3|$ [Close] (Stäng). Installationen av skrivardrivrutinen är nu färdig.

Installera sedan P-touch Editor 5.0.

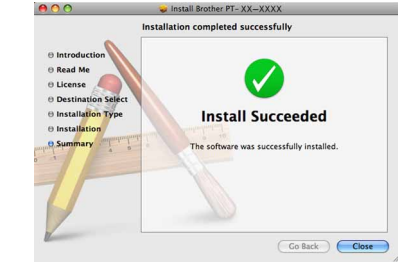

- Dubbelklicka på "P-touch Editor 5.0 Installer.mpkg". P-touch Editor 5.0 installationsprogram startar. Följ instruktionerna på skärmen.
- När installationen är färdig och meddelandet "Click Restart to finish installing the software." (Klicka på Starta om om du vill slutföra installationen.) visas klickar du på [Restart] (Starta om). Macintosh-datorn startas om. Programvaruinstallationen är klar.

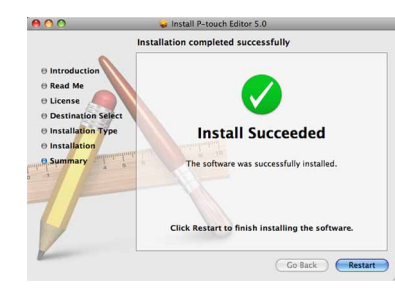

När Macintosh-datorn startat om, anslut skrivaren till datorn med USB-kabeln och starta sedan skrivaren.

Dubbelklicka på enheten där Mac OS X är installerat och klicka på [Applications] (Program) - [Utilities] (Verktygsprogram) - [Printer Setup Utility] (Skrivarinställning).

#### **För Mac OS X 10.5.x-10.6**

Klicka på Apple-menyn - [System Preferences] (Systemegenskaper) och klicka på [Print & Fax] (Skrivare och fax).

#### <u>। ୪</u>

- Anslut inte skrivaren till Macintosh-datorn innan installationen
- av P-touch Editor 5.0 har slutförts.
- Du måste logga in som en användare med administratörsrättigheter för att installera programvaran.
- Stäng av skrivaren med strömbrytaren och sedan med huvudströmbrytaren.

Om du ansluter skrivaren till Macintosh-datorn med en USB-hubb kan det hända att den inte identifieras korrekt. Anslut i så fall skrivaren direkt till datorns USB-port.

# **För Mac OS X 10.4.11**

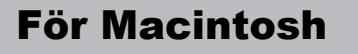

**För Mac OS X 10.4.11** 

Klicka på [Add] (Lägg till) och välj USB längst upp på skärmen. Välj [PT-XXXX] på listan och klicka på [Add] (Lägg till) en gång till för att lägga till skrivaren i [Printer List] (Skrivarlista).

#### X**För Mac OS X 10.5.x-10.6**

Välj [Brother PT-XXXX] på listan och klicka på [Add] (Lägg till)/ för att lägga till skrivaren i [Printer List] (Skrivarlista)/[Print & Fax] (Skrivare och fax).

När skärmen återgår till [Printer List] (Skrivarlista)/[Print & Fax]  $9$ (Skrivare och fax), kontrollera att [PT-XXXX/Brother PT-XXXX] läggs till och stäng fönstret [Printer List] (Skrivarlista)/[Print & Fax] (Skrivare och fax).

Nu kan du använda skrivaren.

Avinstallationsrutinen för P-touch Editor beror på vilket operativsystem som används.

### Läs "PT-XXXX" som din skrivares namn i följande steg. **Avinstallera P-touch Editor**

På enheten där P-touch Editor är installerad, dubbelklicka på mappen Ta enheten dar P-touch Editor an instancial, dubbens who were "Applications" (Program) - mappen "P-touch Editor 5.0" - mappen "Avinstallera P-touch" - "UninstallPtEditor.command". Fönstret "Terminal" visas och avinstallationen startar.

Ta bort mappen "P-touch Editor 5.0" från mappen "Applications" (Program).

P-touch Editor har avinstallerats.

## **Avinstallera skrivardrivrutinen**

Stäng av skrivaren.

Dubbelklicka på enheten där Mac OS X är installerat och klicka på [Applications] (Program) - [Utilities] (Verktygsprogram) - [Printer Setup Utility] (Skrivarinställning). [Printer List] (Skrivarlista) öppnas.

### ▶ För Mac OS X 10.5.x-10.6

Klicka på Apple-menyn - [System Preferences] (Systemegenskaper) och klicka på [Print & Fax] (Skrivare och fax).

## **Starta P-touch Editor Hjälp**

Följande är ett exempel med Mac OS X 10.4.11. Skrivarnamnen i följande bildskärmar kan skilja sig från ditt skrivarnamn.

### **Starta från dialogrutan Ny/öppna**

I dialogrutan New/Open (Ny/öppna), klicka på [Help - How To] (Hjälp - Hur ska jag göra).

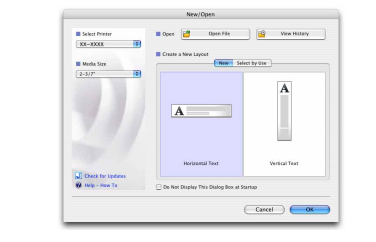

### **Starta från P-touch Editor**

Starta P-touch Editor hjälp genom att klicka på menyn Help (Hjälp) och välj [P-touch Editor Hjälp].

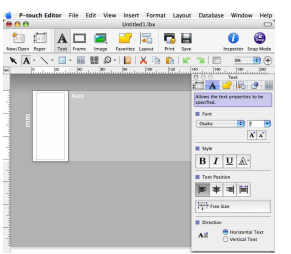

• Administratörsrättigheter krävs för avinstallationen.

• Om inte fönstret [Terminal] öppnas genom att dubbelklicka på UninstallPtEditor.command, högerklicka på (eller tryck på press Ctrl-knappen + klicka på) UninstallPtEditor.command. Kontextmenyn visas. Öppna fönstret [Terminal] från kontextmenyn.

**2** Klicka på  $\Theta$  för att stänga fönstret [Terminal].

## Installera programvaran och skrivardrivrutinen

## Avinstallera programvaran och skrivardrivrutinen

Så här använder du P-touch

## Editor Hjälp

## Installera programvaran och skrivardrivrutinen

## Avinstallera programvaran och skrivardrivrutinen

## Så här använder du P-touch Editor Hjälp